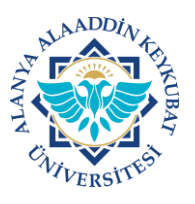

## **ALANYA ALAADDİN KEYKUBAT ÜNİVERSİTESİ ELEKTRONİK BELGE YÖNETİM SİSTEMİ (EBYS) KULLANICI KILAVUZU EL KİTABI EVRAK İMZALAMA / REDDETME**

Görevlerinizden dolayı imzanıza açılan evrakları kontrol veya onay işleminden sonra imzalamanız gerekmektedir.

İmzalamanız gereken evrak/evraklar görevlerim sekmesinde **«İmzalamanız İçin Kurum İçi-Kurum Dışı Giden Evrak Gelmiştir»** şeklinde gözükecektir. İmza atma süreci boyunca kişisel e-imza cihazınız bilgisayara takılı olmalıdır.

Evrak imzalama/reddetme işlemleri aşağıda belirtilen işlemlere göre yapılır.

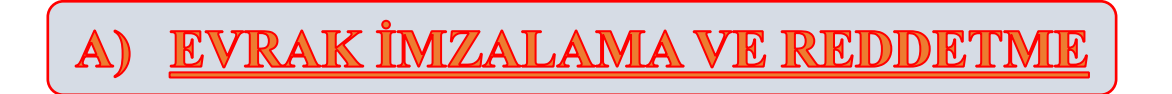

1. Ana ekranda; "Görevlerim**>>>İmzalamanız İçin Kurum İçi-Kurum Dışı Giden Evrak Gelmiştir** yazan Evrak Bulunur" ve üzeri tıklanır**.**

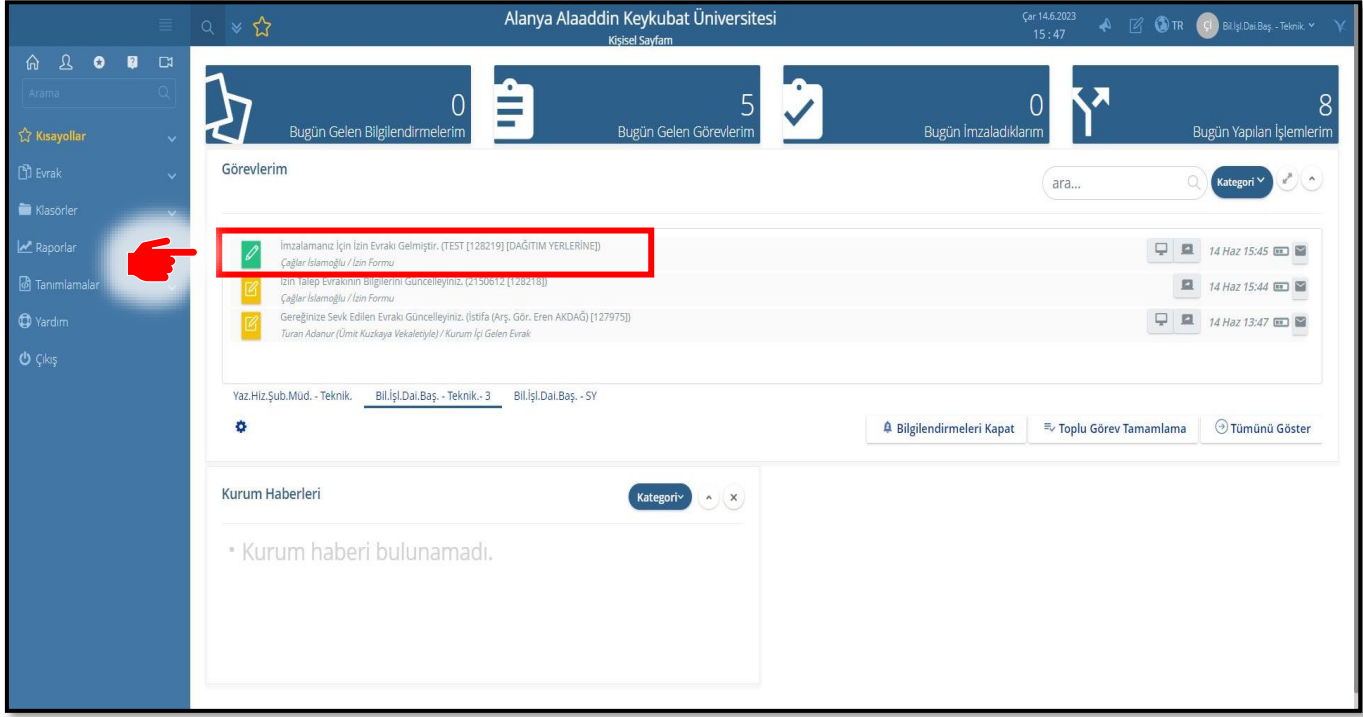

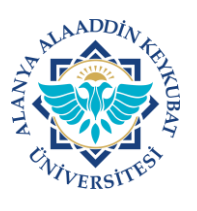

## **ALANYA ALAADDİN KEYKUBAT ÜNİVERSİTESİ ELEKTRONİK BELGE YÖNETİM SİSTEMİ (EBYS) KULLANICI KILAVUZU EL KİTABI EVRAK İMZALAMA / REDDETME**

2. Gelen ekranda; Hazırlanan evrak için gerekli resmi yazışma kuralları, yazı içeriği, konusu, dosya kodu, dağıtım yeri, paraf ve imzalayacak kullanıcılar gibi alanlar kontrol edilir ve uygun ise **"İmzala"** tıklanır.

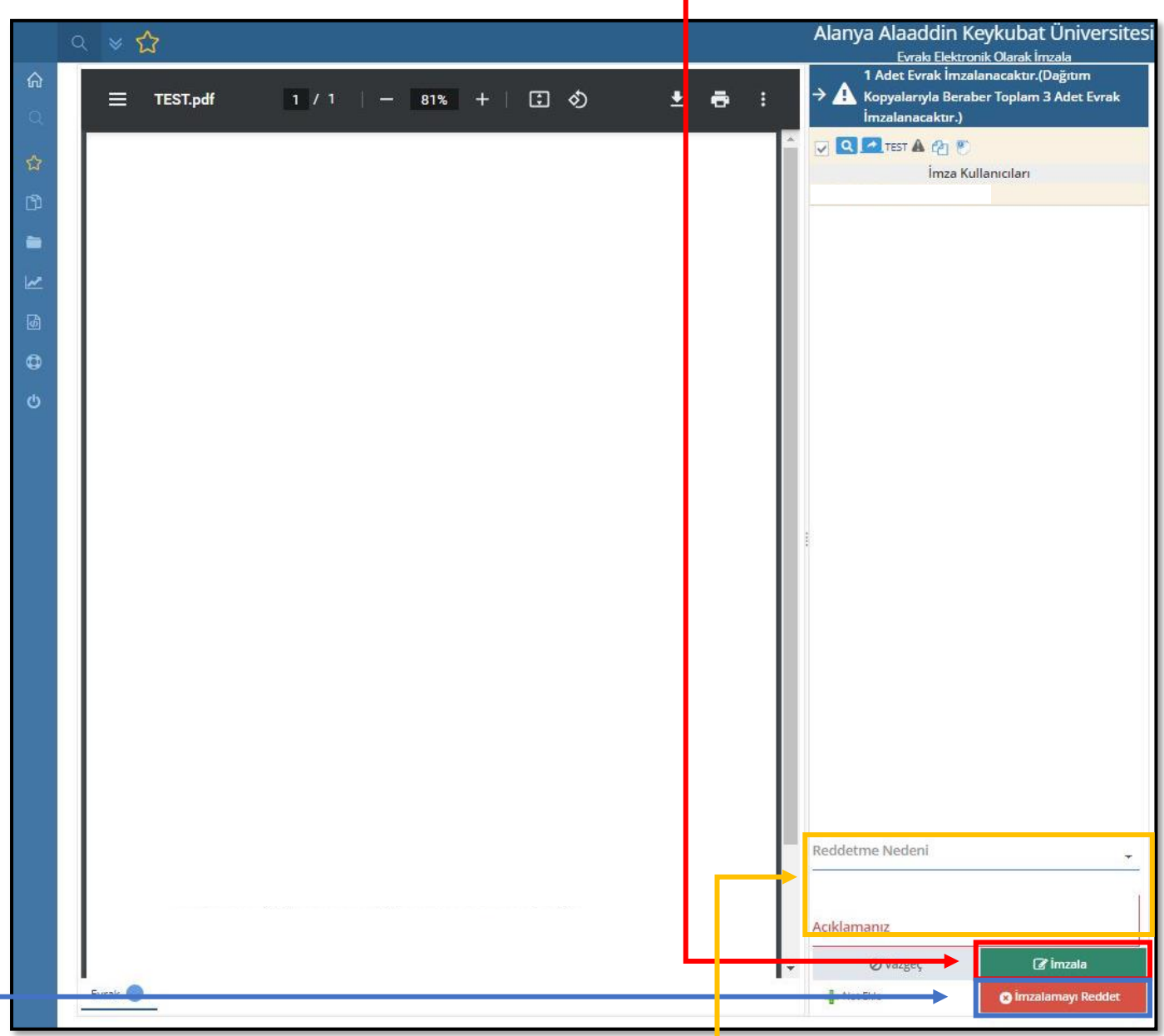

Hazırlanan evrak uygun değil ise **"Reddetme Nedeni"** seçilerek açıklama alanına neden reddedildiğine dair kısa ve anlaşılır bir açıklama yazılarak **"İmzalamayı Reddet"** tıklanır.

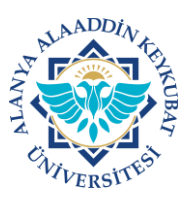

3. Gelen ekranda e-imza şifresi girilir ve **"İmzala"** tıklanır.

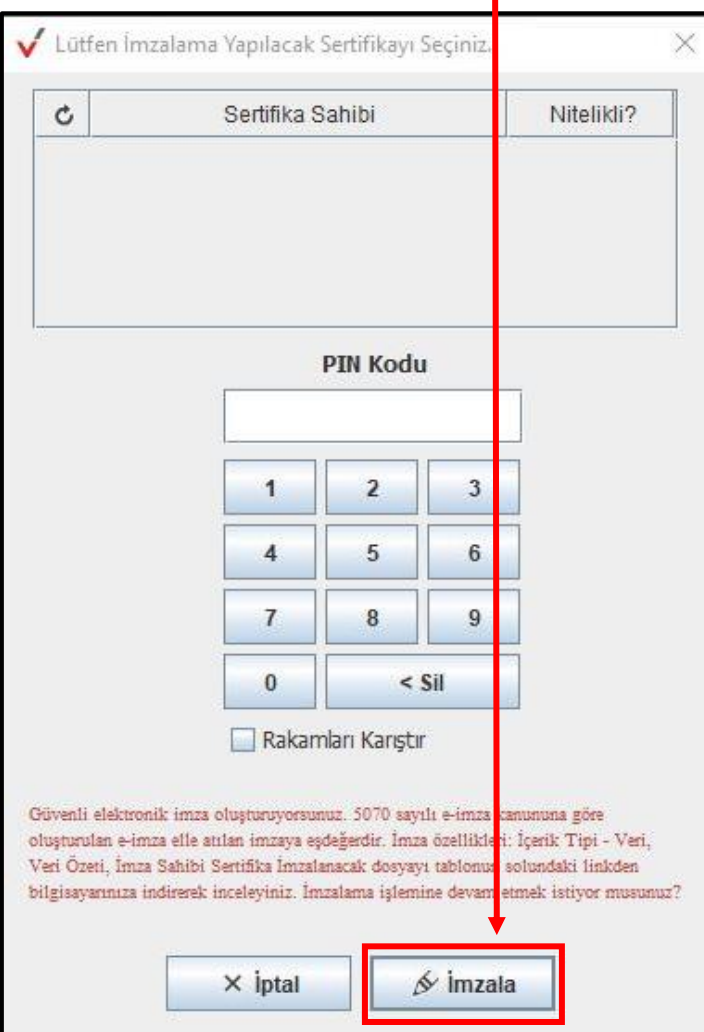

Evrak imzalama/reddetme işlemi tamamlanmıştır.